[info@FenimorePhotoVideos.com](mailto:info@FenimorePhotoVideos.com) 17049 Wellington Drive, Parker, CO 80134 FenimorePhotoVideos.com 303.885.2529

ProShow Producer v4 and Later **6 Effects in Any Aspect Format**

These are primarily Portrait-oriented effects for Producer. Two effects do require a landscape image in addition to portrait images.

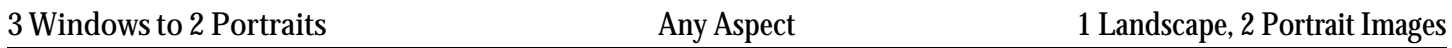

A landscape image next to 2 Portraits, one atop the other. The portraits rotate and change size to cover the landscape image and end up as side-by-side images.

**SETUP** 

Layer 1 = Initial image; Layer 2 = Next Image, Left; Layer 3 = Next Image, Right

## NOTES.

1) SIZE. The size of TopLeft A and LowerRight A should fill the mask between keyframes 1 and 2 as well as between keyframes 2 and 3. The size between keyframes 1 and 2 is the size at the initial location. The size at keyframe 3 is the final, larger size and is the size that TopLeft B and LowerRight B end with at their keyframes 2 and 3. Note that TopLeft B and LowerRight B start their zoom size at the zoom size that TopLeft A and LowerRight A start at (between their keyframes 1 and 2).

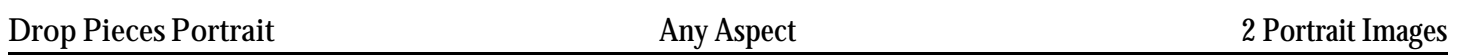

A portrait falls to pieces and reveals the next image

## **SETUP**

Layer 1 = Initial Portrait; Layer 2 = Next Portrait.

SHOW ASPECT SELECTION. Use ROTATION CENTER-X (Layer 1, *Ref Mask; Set HD/SD*). ROTATION CENTER-X.  $0 = HD$  (Widescreen/16:9),  $1 = SD$  (TV/4:3)

IMAGE ADJUSTMENT. When adjusting the image to fill the mask, it may require adjustments up or down to better display the image. For Layers 2 and 3  $(1^{st}$  and  $2^{nd}$  Size and Posn  $(Up/Down)$  .

- ZOOM. Change Zoom to fill mask.
- ROTATION CENTER. Set each rotation center value to match associated Zoom settings.
- PAN-Y. Adjust Image Up or Down as desired.

A portrait image expands to become a Landscape Image

## **SETUP**

Layer 1 = Portrait Image; Layer 2 = Landscape Image

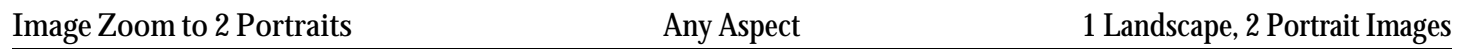

The landscape image starts zooming out as the portrait border and shadow regions appear. Then, the portrait images appear within the borders.

**SETUP** Layer 1 = Initial Image (Landscape); Layer 2 = Next Left; Layer 3 = Next Right

USER CONTROL. Sets Image order as 2nd image

- ZOOM. Adjust the image to just fill the mask.
- ROTATION CENTER. These values must match the assocatiated Zoom values. » Rotation Center-X = Zoom-X; Rotation Center-Y = Zoom-Y
- POSITION (PAN-Y). Adjust the image up or down as necessary,

Set All keyframes to the same value.

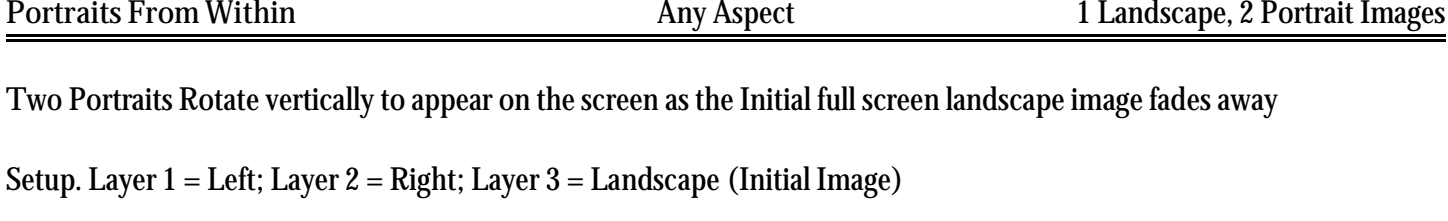

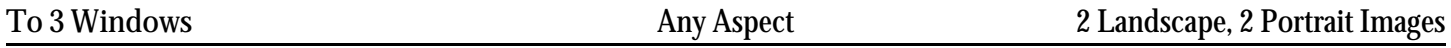

Parts of the initial image move away to reveal 3 images: 1 landscape and two small portrait images (one atop the other)

SETUP. Layer 1: Upper Portrait; Layer 2: Lower Portrait; Layer 3: Window Image; Layer 4: Initial Image

USER CONTROL. The rotation direction and the slides aspect is user changeable using certain "switches."

Layer 1 (*REF Mask: Portraits; HD/SD)*. Set to Show's Aspect: Rotation Center-X=0 (HD/16:9), 1(SD/4:3) Layers 2 & 3 (*Upper & Lower Image; Size Adj)*. Size the image to fill the mask. Zoom. Change zoom to just fill the mask. Rotation Center. Set Rotation Center-X and Rotation Center-Y to the Zoom-X and Zoom-Y values, respectfully.

NOTE: Set all keyframes on these layers to the same value.

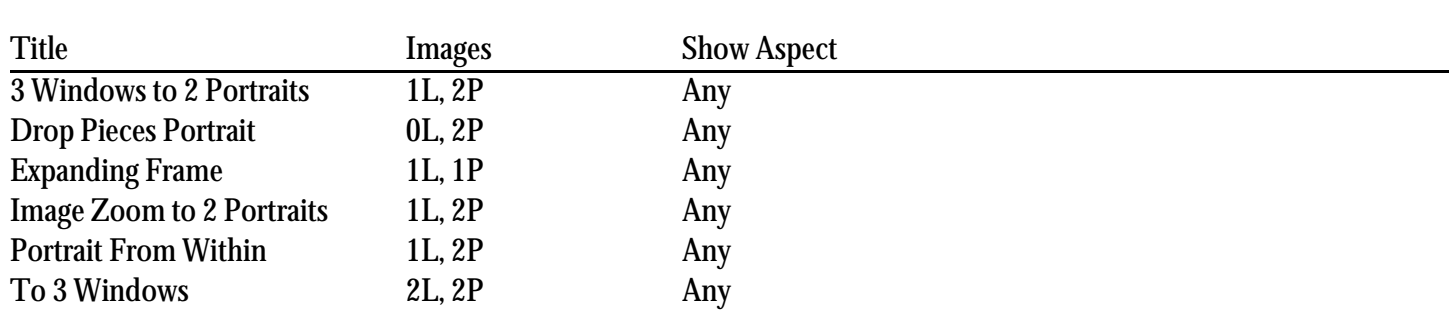

L=Landscape, P=Portrait, HD=High Definition/Widescreen/16:9, SD=Standard Definition/TV/4:3